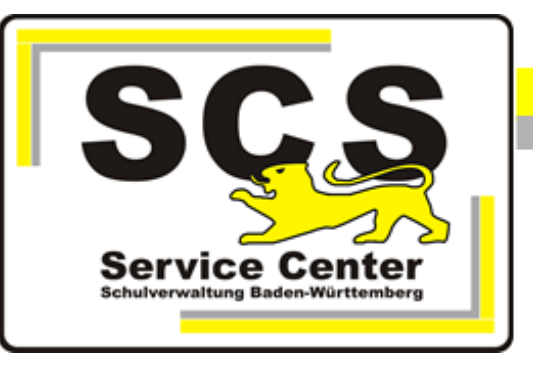

# **ASV-BW**

# **Migration Enterprise- und School- Version**

## **Kontaktdaten SCS:**

Telefon: 0711 89246-1 E-Mail [sc@schule.bwl.de](mailto:sc@schule.bwl.de)

## **Weitere Informationsquellen:**

Im Intranet Im Internet <http://kvintra.kultus.bwl.de/wdb> www.asv-bw.de

## Inhaltsverzeichnis

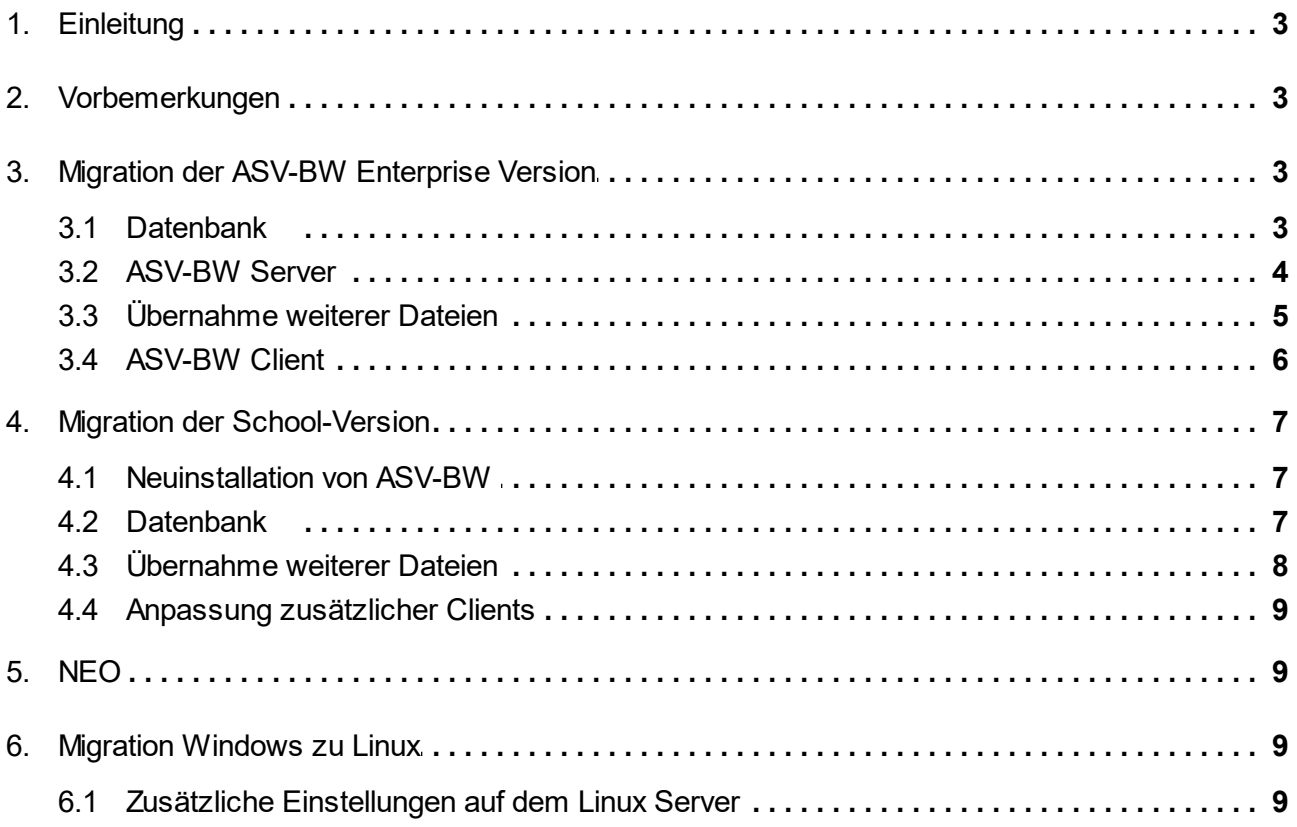

### <span id="page-2-0"></span>**1. Einleitung**

Vorliegende Anleitung richtet sich an Administratoren, die für Installation, Pflege, Betrieb und Konfiguration der Software ASV-BW verantwortlich sind. Sie beschreibt die Migration von ASV-BW auf einen anderen/neuen Rechner/Server.

## <span id="page-2-1"></span>**2. Vorbemerkungen**

Die Schulverwaltung unterliegt im Laufe der Zeit immer wieder Veränderungen im organisatorischen Bereich, aber auch dem technischen Fortschritt. Daher kann es notwendig werden ein bestehendes System oder Verwaltungsnetz zu erneuern oder einen Umzug durchzuführen.

Worauf im Einzelnen dabei hinsichtlich ASV-BW zu achten ist und welche Schritte notwendig sind, um einen reibungsfreien Ablauf ohne Datenverlust zu gewährleisten, ist Bestandteil dieser Anleitung.

Hier die notwendigen Schritte im Überblick:

- NEO sychronisieren und anschließend löschen
- PostgreSQL Datenbank installieren
- ASV-BW Server installieren
- Mit PG-Admin ein Backup der ASV-BW Datenbank auf dem alten Server erstellen.
- Mit Pg\_admin auf dem neuen Server das Backup einlesen.
- Übernahme von sonstigen Dateien (Archiv, lokale Konfigurationsdateien usw.

#### <span id="page-2-2"></span>**3. Migration der ASV-BW Enterprise Version**

#### <span id="page-2-3"></span>**3.1 Datenbank**

Für die Migration der PostgreSQL Datenbank ist eine Neuinstallation von PostgreSQL auf dem neuen Rechner erforderlich. Die Programmversion muss mindestens die gleiche Versionsnummer haben wie auf dem alten Rechner oder eine höher. ASV-BW muss in der aktuellen Version vorliegen.

Bevor die ASV-BW Datenbank gesichert wird, muss eine NEO-Synchronisation durchgeführt werden. Dann löschen Sie NEO (über "Löschen"; nicht über "Löschen erzwingen")

Erstellen Sie dann auf dem alten Server eine Datensicherung mit dem PG-Admin Tool von PostgreSQL

Dann installieren Sie PostgreSQL auf dem neuen Server.

Im Anschluss an die Installation der ASV-BW Serverkomponente können Sie die Datensicherung in die asv- Datenbank einlesen.

Eine Anleitung dafür entnehmen Sie bitte unserer Handreichung [PostgreSQL](https://asv.kultus-bw.de/site/pbs-bw-km-root/get/documents_E-2085528691/KULTUS.Dachmandant/KULTUS/Projekte/asv-bw/Anleitungen/Installation/PostgreSQL_Installation_und_Admin.pdf) 15 Installation und [Administration.pdf](https://asv.kultus-bw.de/site/pbs-bw-km-root/get/documents_E-2085528691/KULTUS.Dachmandant/KULTUS/Projekte/asv-bw/Anleitungen/Installation/PostgreSQL_Installation_und_Admin.pdf) .

## <span id="page-3-0"></span>**3.2 ASV-BW Server**

Nachdem PostgreSQL installiert wurde, kann der ASV-BW-Server installiert werden. Die Installation des Servers erfolgt unter dem gleichen Betriebssystem-Benutzer wie zuvor für die Datenbankinstallation.

Die Installationsanleitung entnehmen Sie bitte der Handreichung ASV-BW Enterprise- Version Installation und Administration auf unserer [Homepage.](https://asv.kultus-bw.de/,Lde/Startseite/Anleitungen)

Bevor der neue Server im Netzwerk in Betrieb genommen wird, muss der alte Server abgeschaltet werden.

## <span id="page-4-0"></span>**3.3 Übernahme weiterer Dateien**

#### *config.local Dateien*

Wenn auf dem alten Server die Konfiguration des ASV-BW Servers und/oder Update Dienstes manuell angepasst wurde, müssen alle \*.local.\* Dateien auf den neuen Server übertragen werden.

Diese können in folgenden Verzeichnissen liegen:

C:\ASV\Server\configuration, z.B. config.local.ini

C:\ASV\Server\bin, z.B. installservice64.local.env, uninstallservice64.local.cfg usw.

C:\ASV\Server\update-service\service\configuration

Wenn die Dienste umbenannt wurden, müssen diese nach der Installation nochmal neu installiert werden (installsrv.cmd).

ASV-BW Serverdienst in C:\ASV\Server\bin

Update Dienst in C:\ASV\Server\update-service\launcher\bin

#### *Archivdaten*

Wenn ASV-BW schon längere Zeit in Betrieb ist, werden Datensätze von ehemaligen Schülern in das Dateisystem verschoben.

Kopieren Sie ggf. den Ordner C:\ASV\Server\archiv an die gleiche Stelle auf den neuen Server. Ist das Installationsverzeichnis auf dem neuen Server ein anderes, z.B. Laufwerk D: anstatt C:, muss das bisherige Verzeichnis auf dem neuen Server zusätzlich angelegt werden.

#### *Gespeicherte Dokumente*

Im Schülermodul können bei den Schülern auf dem Reiter Sonstiges zusätzliche Dokumente angehängt werden. Der Pfad zu diesen Dokumenten ist in der Datenbank hinterlegt.

Wenn die Dokumente auf dem alten Server gespeichert sind, müssen sie auf den neuen Server in das gleiche Verzeichnis kopiert werden. Sind die Dokumente auf einem anderen Rechner/Laufwerk gespeichert, muss sichergestellt werden, dass die Dokumente vom neuen Server aus erreichbar sind.

#### *Backup Dateien*

Wenn die automatische Datensicherung von ASV-BW aktiv ist, befinden sich die täglichen Sicherungen im Verzeichnis C:\ASV\Server\update-service\service\backups. Diese Sicherungsdateien sollten auf den neuen Server kopiert werden oder an einem anderen Ort aufbewahrt werden.

## <span id="page-5-0"></span>**3.4 ASV-BW Client**

Die Konfiguration der Clients muss angepasst werden.

Tragen Sie bitte in der Datei C:\ASV\Client\configuration\config.ini die IP- Adresse des neuen Servers ein.

```
# update
update.automatic=true
update.backup=true
update.server=http://ServerIP:8765/svp/update
#DSS
server.url=http://Server IP:8765/svp
# Normal hibernate properties can be used here!
             \mathbf{r} and \mathbf{r} and \mathbf{r}
```
## <span id="page-6-0"></span>**4. Migration der School-Version**

Hier wird beschrieben, wie ASV-BW auf einen neuen Rechner migriert wird, auf dem vorher noch keine ASV-BW Installation vorhanden war.

### <span id="page-6-1"></span>**4.1 Neuinstallation von ASV-BW**

Auf dem alten Rechner muss die aktuelle Version von ASV-BW installiert sein, ggf installieren Sie bitte das aktuelle Update.

Auf dem neuen Rechner wird nun die School Version mit dem One-Klick-Installer von unserer [Homepage](https://asv.kultus-bw.de/,Lde/5160927) installiert.

#### <span id="page-6-2"></span>**4.2 Datenbank**

Führen Sie die NEO- Synchronisierung durch und löschen Sie anschließend NEO (über "Löschen"; nicht über "Löschen erzwingen")

Beenden Sie nun auf dem neuen Rechner im Task Manager den ASV-BW Server-Dienst

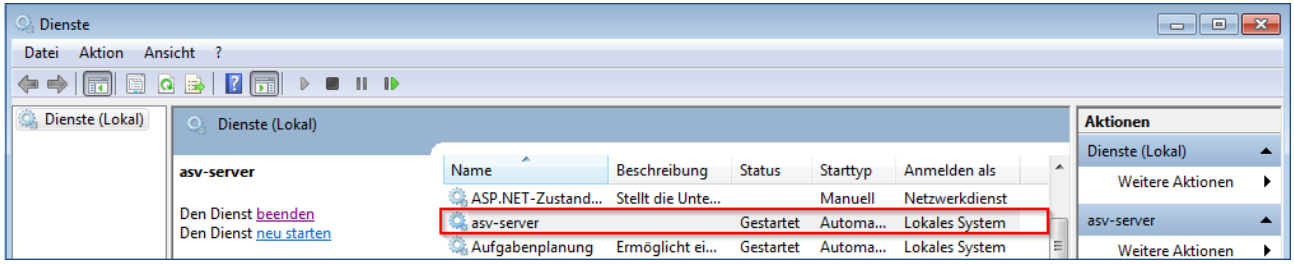

Kopieren Sie auf dem alten Rechner die Datei C:\ASV\Server\database\asv.mv.db

Ersetzen Sie auf dem neuen Rechner die vorhandene asv.mv.db durch die gesicherte Datei vom alten Rechner.

Starten Sie danach den ASV-BW Server-Dienst neu oder alternativ den Rechner neu.

Starten Sie ASV-BW und kontrollieren Sie, ob die Schülerdaten vorhanden sind.

## <span id="page-7-0"></span>**4.3 Übernahme weiterer Dateien**

#### *config.local Dateien*

Wenn auf dem alten Server die Konfiguration des ASV-BW Servers und/oder Update Dienstes manuell angepasst wurde, müssen alle \*.local.\* Dateien auf den neuen Server übertragen werden.

Diese können in folgenden Verzeichnissen liegen:

C:\ASV\Server\configuration, z.B. config.local.ini

C:\ASV\Server\bin, z.B. installservice64.local.env, uninstallservice64.local.cfg usw.

C:\ASV\Server\update-service\service\configuration

Wenn die Dienste manuell umbenannt wurden, müssen diese nach der Installation nochmal neu installiert werden (installsrv.cmd).

- ASV-BW Serverdienst in C:\ASV\Server\bin
- Update Dienst in C:\ASV\Server\update-service\launcher\bin

#### *Archivdaten*

Wenn ASV-BW schon längere Zeit in Betrieb ist, werden Datensätze von ehemaligen Schülern in das Dateisystem verschoben.

Kopieren Sie ggf. den Ordner C:\ASV\Server\archiv an die gleiche Stelle auf den neuen Rechner.

#### *Gespeicherte Dokumente*

Im Schülermodul können bei den Schülern auf dem Reiter Sonstiges zusätzliche Dokumente angehängt werden. Der Pfad zu diesen Dokumenten ist in der Datenbank hinterlegt.

Auf dem neuen Rechner müssen diese Dokumente an gleicher Stelle wieder gespeichert werden.

#### *Backup Dateien*

Die täglichen Sicherungen befinden sich im Verzeichnis C:\ASV\Server\updateservice\service\backups. Diese Sicherungsdateien sollten auf den neuen Rechner kopiert werden oder an einem anderen Ort (z.B. Stick, externe Festpatte) aufbewahrt werden.

## <span id="page-8-0"></span>**4.4 Anpassung zusätzlicher Clients**

Wenn weitere Rechner mit dem neu installierten Rechner vernetzt sind und auf ASV-BW zugreifen, muss bei den zusätzlichen Client- Rechnern die Konfiguration angepasst werden.

In die Datei C:\ASV\Client\configuration\config.ini muss die IP-Adresse des neuen Rechners eingetragen werden.

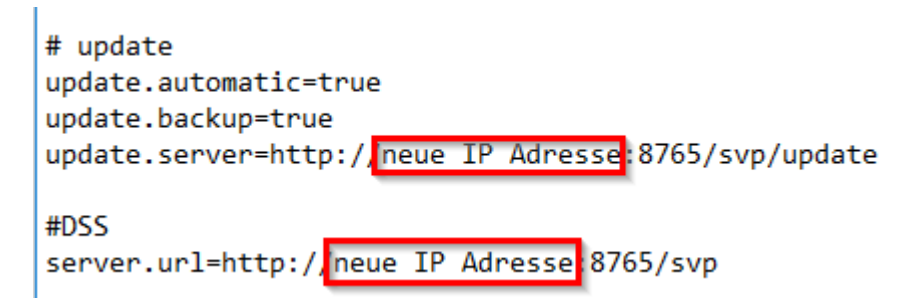

## <span id="page-8-1"></span>**5. NEO**

Wenn NEO im Einsatz ist, muss nach der Migration die Verbindung zum NEO Server neu eingerichtet werden.

Dazu Anmeldung als Schuladministrator

Datei > Verwaltung > Notenerfassung Online > Schuleinrichtung > Modulbezogene Funktionen > DSS-Kennung zurücksetzen

## <span id="page-8-2"></span>**6. Migration Windows zu Linux**

Für die Migration müssen die gleichen Schritte ausgeführt werden, wie beim Windows-Server, siehe Kapitel 3.

## <span id="page-8-3"></span>**6.1 Zusätzliche Einstellungen auf dem Linux Server**

Bei der Migration der Archivdaten müssen zusätzlich die Pfade zu den Dokumenten in der Datenbank angepasst werden.

Unter der Annahme, dass der ASV-Server unter Linux in "/opt/asv/server" installiert wird, müssen die Dokumentenpfade in "/opt/asv/server/archiv/...." geändert werden und dann das Archivverzeichnis von der Windows-Installation rüberzukopieren.

Das folgende SQL-Statement stellt die Pfade auf den Linux-Installationspfad um und ändert die Pfadtrennzeichen von Windows- auf Unix-Stil:

update asv.svp dokument set dateiname = replace(REPLACE(dateiname, 'C:\ASV\Serve

Falls die Installation nicht unter "/opt/asv/server" erfolgt, muss der Pfad im SQL-Statement entsprechend angepasst werden.

Führen Sie den Befehl im PG-Admin von Postgres auf dem Server aus.

Außerdem muss sichergestellt werden, dass die richtigen r+w-Rechte für das Archivverzeichnis und alle Unterverzeichnisse gesetzt sind.

chown –R asvdss /opt/asv/server

Zu beachten ist allerdings, dass Dateien, die manuell eingefügt wurden (z.B. im Schülermodul im Reiter "Sonstiges" im Block "Dokumente") hiervon nicht betroffen sind. Vorab wäre daher zu prüfen, dass hier keine Dateien in einem von C:\ASV\Server\archiv abweichenden Verzeichnis vorhanden sind. Dies ist über das folgende SQL-Statement möglich: select dokumentname, dateiname, dokument from asv.svp dokument order by 2;

Die Pfade dieser Dokumente wären somit auch anzupassen und die Dokumente entsprechend in den Pfad auf dem Linux-Rechner zu verschieben.